# <span id="page-0-0"></span>**Mail 6.x の新規設定方法**

# 1. Mail 6.x の起動

デスクトップ画面下部に表示された Dock から[メール]をクリックします。

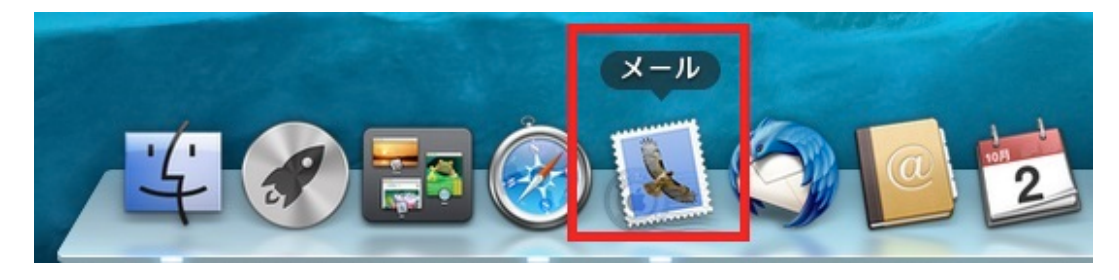

# 2.ようこそメールへ

[ようこそメールへ]の画面が表示されますので、各項目を下記のように入力します。

入力が終わりましたら[続ける]をクリックします。

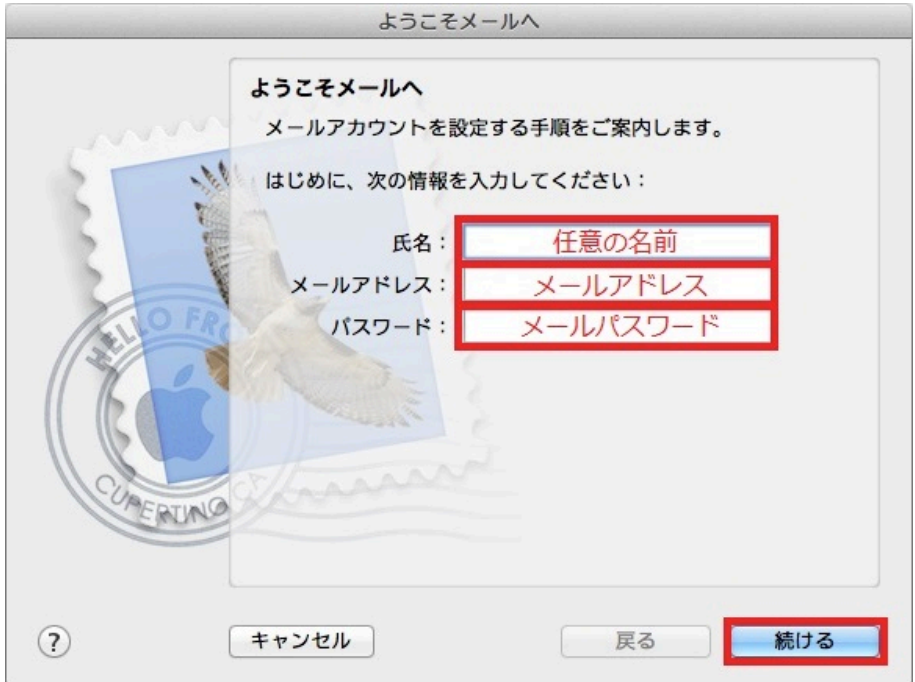

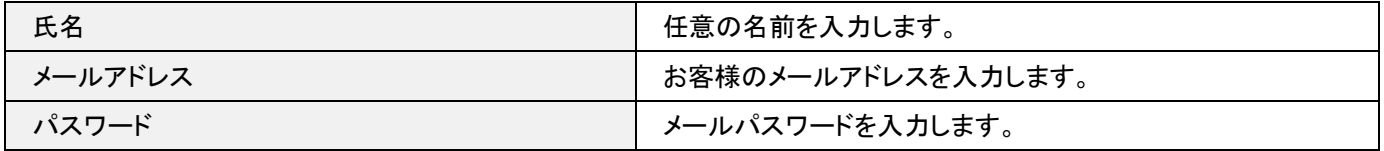

[受信用メールサーバ]の画面が表示されますので、各項目を下記のように入力します。

入力が終わりましたら[続ける]をクリックします。

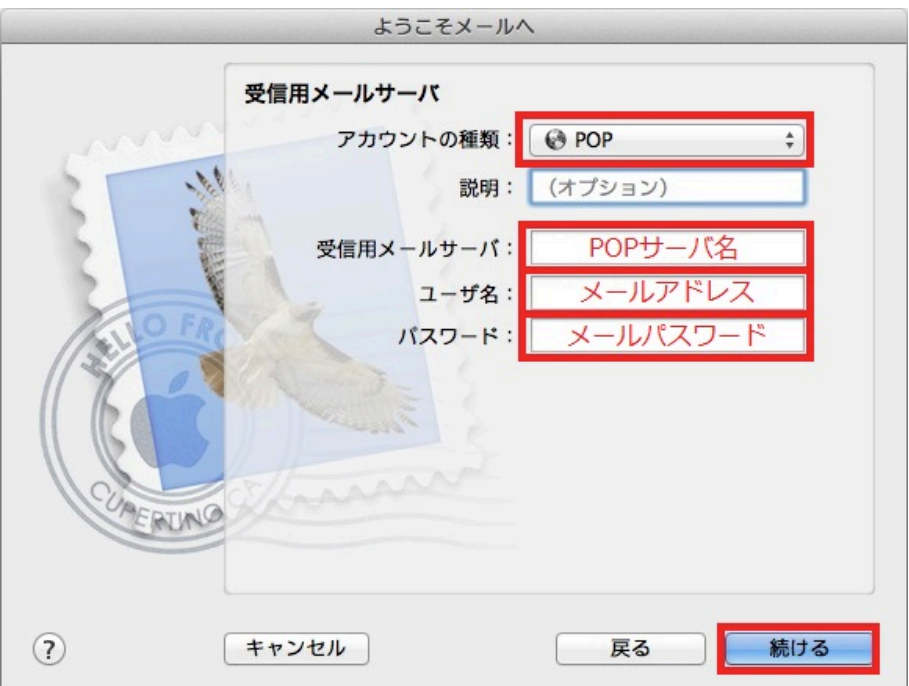

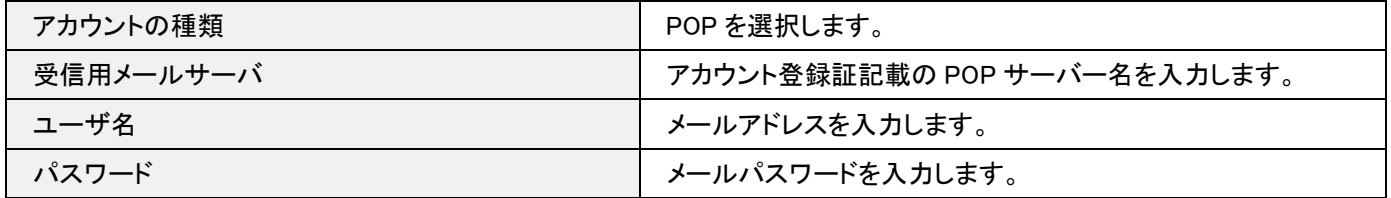

## 4. 証明書を検証

[~の識別情報を確認できません。]の画面が表示されますので、[証明書を表示]をクリックします。

表示されない場合は 7 の項目へ進みます。

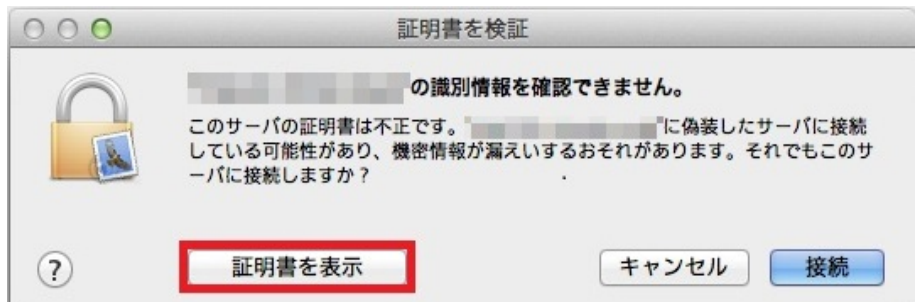

## 5. 証明書を検証

[証明書]の画面が表示されますので["~への接続時に~.SiriusCloud.jp"を常に信頼]にチェックを入れ、[接続]をクリックしま

す。

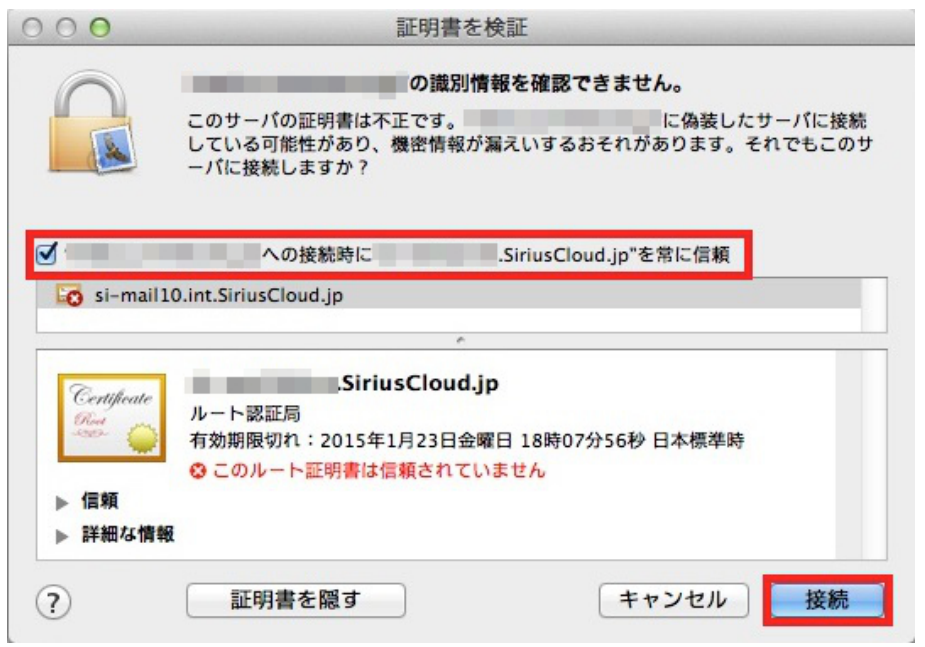

### 6.システム証明書の信頼性

[システム証明書の信頼性]の画面が表示されますので、[設定をアップデート]をクリックします。

Mac の管理者パスワードを設定されている場合は[パスワード]に管理者パスワードを入力します。

表示されない場合は次の項目へ進みます。

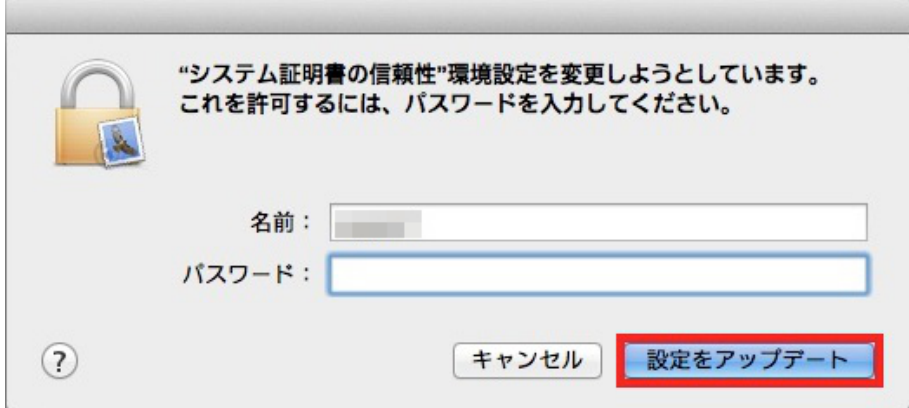

[受信メールのセキュリティ]の画面が表示されますので、各項目を下記のように入力します。

入力が終わりましたら[続ける]をクリックします。

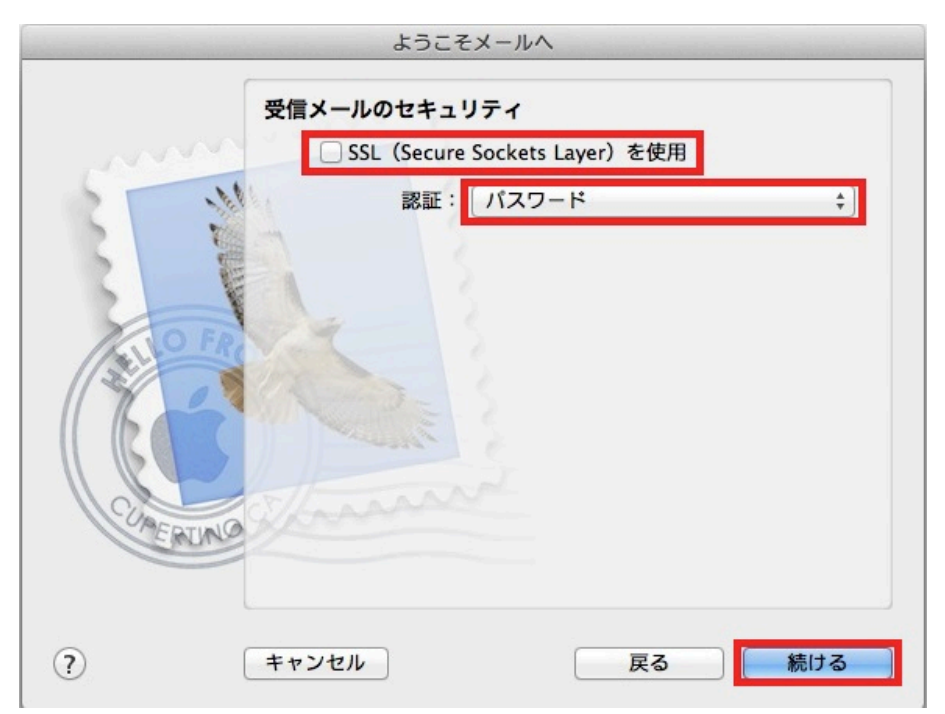

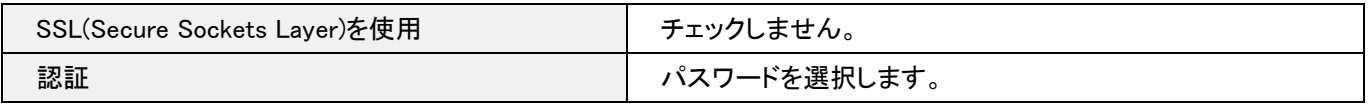

#### 8. 詳細設定

[受信メールのセキュリティ]の画面が表示されますので、各項目を下記のように入力し、[続ける]をクリックします。

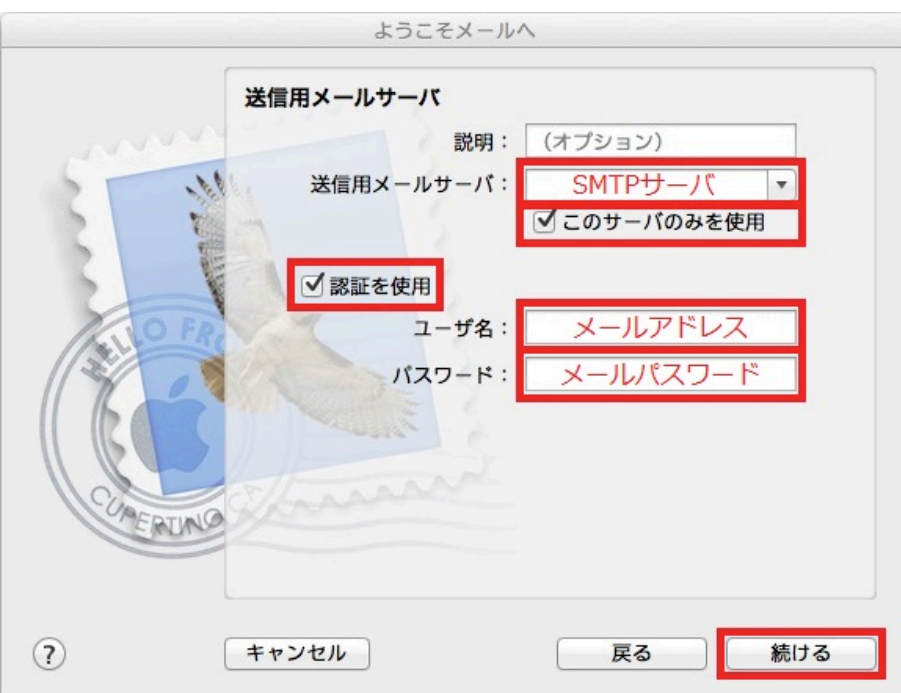

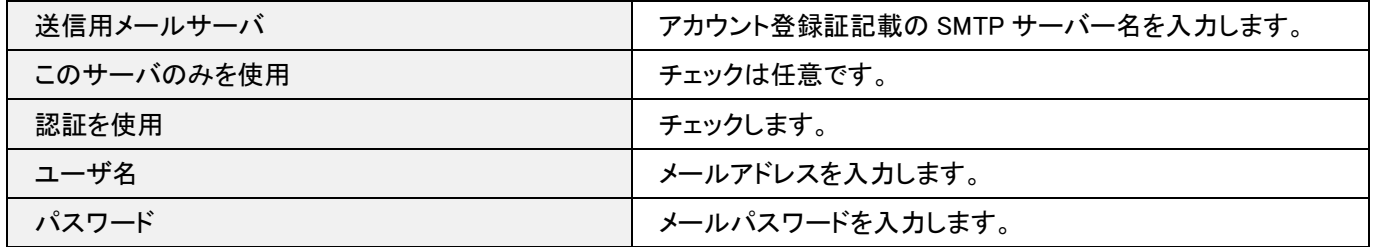

### 9.設定完了

[アカウントの概要]の画面が表示されますので、[アカウントをオンラインにする]にチェックを入れ、[作成]をクリックします。

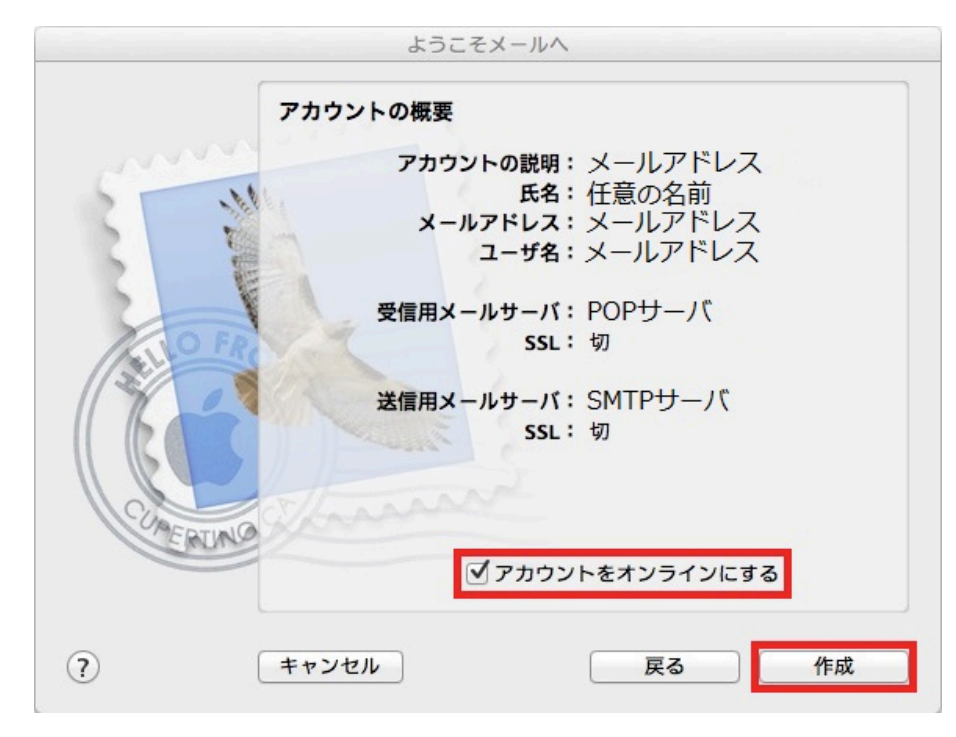

以上で設定は完了です。